## **Android(General Mobile) Eduroam Installation Setup**

**1-)** Open the "**Wi-Fi**" menu and click the **"(+)" (Add Network)** button.

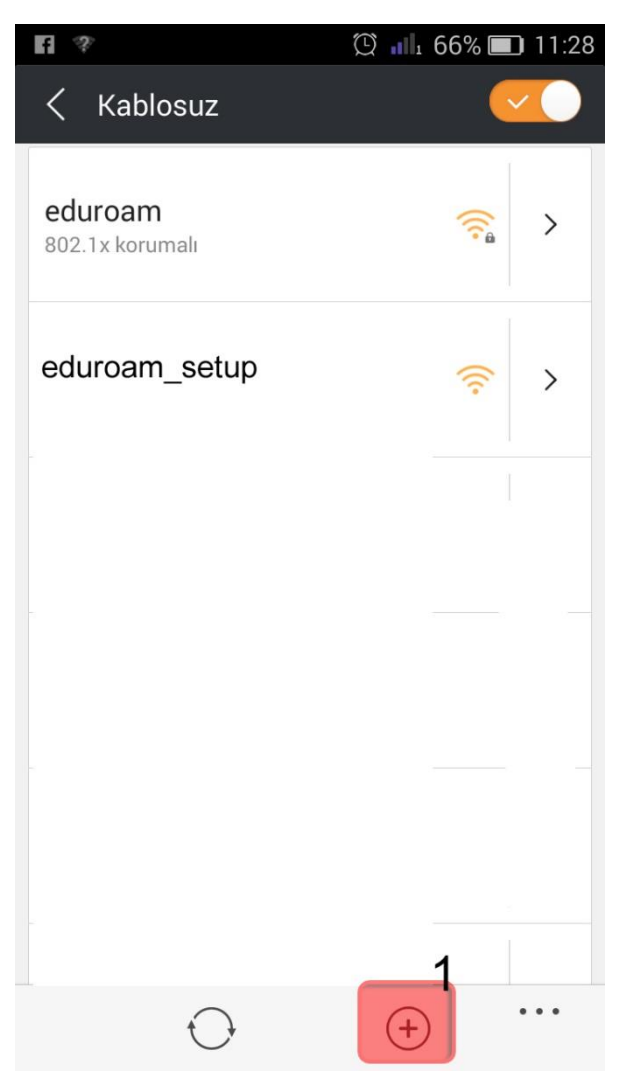

**2-)** Enter your information in **Add Network** window;

Network SSID: **eduroam**

Security: **802.1x EAP**

ID: Your BOUN email account.

Password: Your BOUN account belongs to your e-mail account.

EAP method: **TTLS**

Phase 2 authentication: **PAP**

Click the **Save** button.

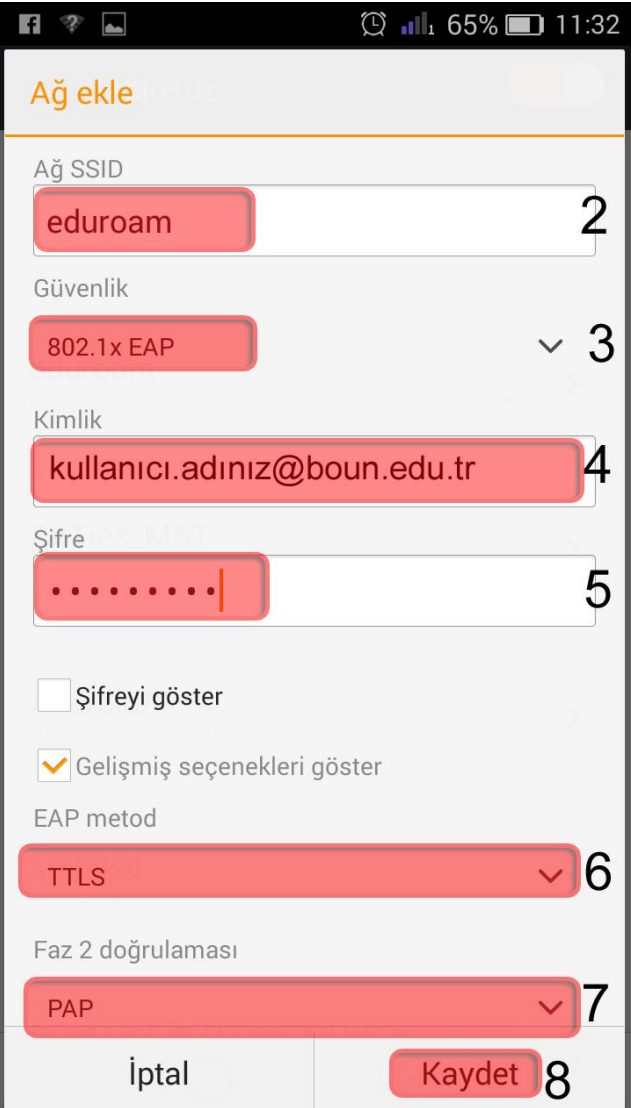